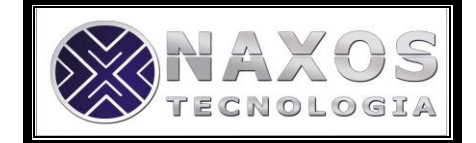

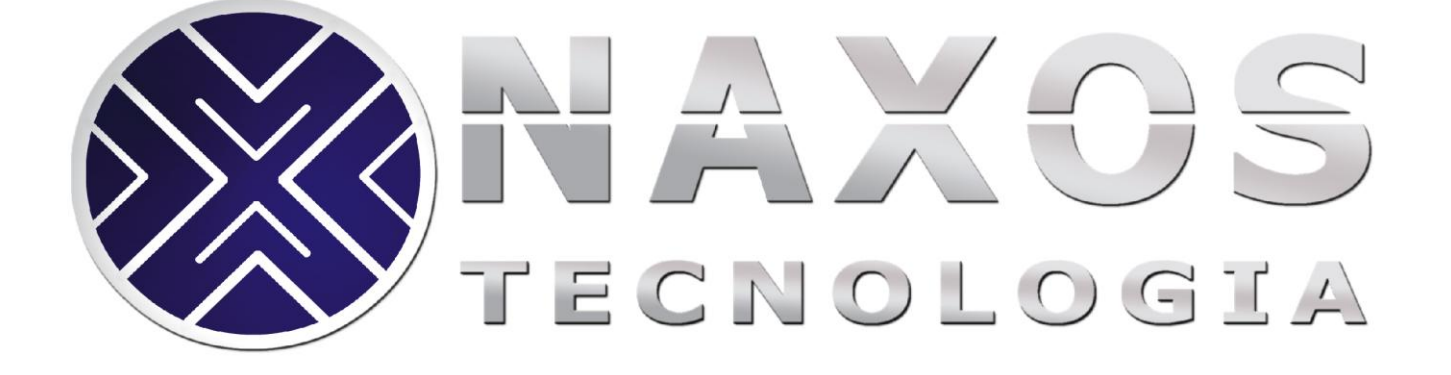

# Manual do Usuário PR-100USB

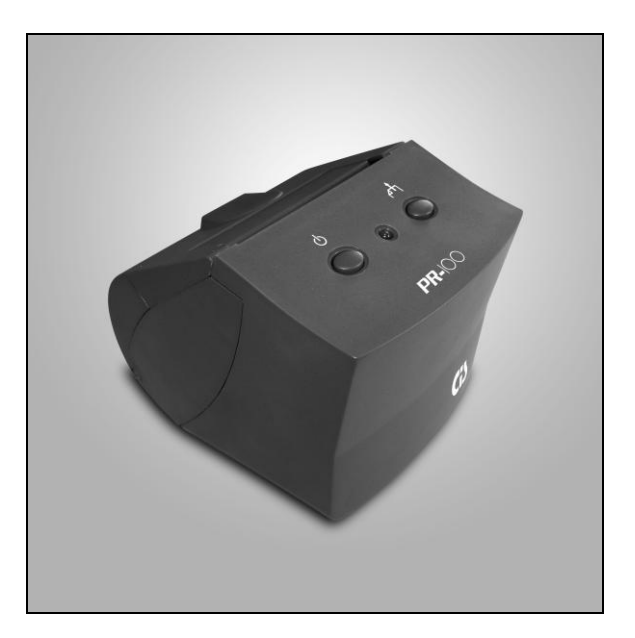

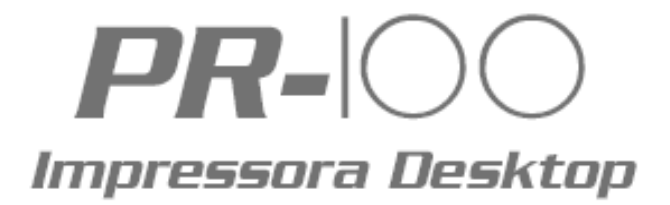

Versão: 2.2

# NAX TECNOLOGIA

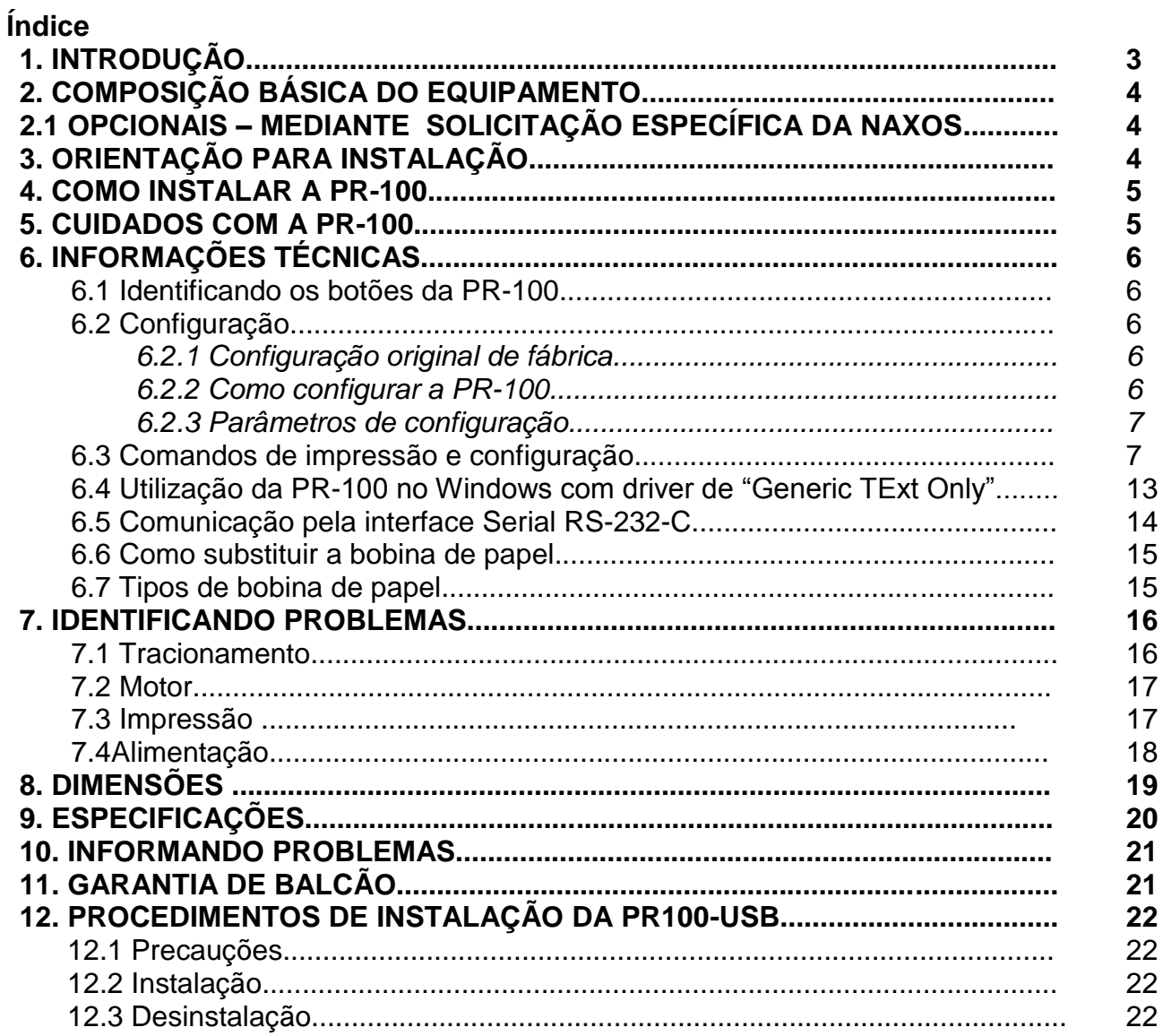

## **1. Introdução**

Obrigado por ter adquirido um produto da Naxos Tecnologia.

A PR-100USB é uma versátil impressora térmica Desktop, não fiscal de recibos e cupons, ideal para ser usada em diversas aplicações de automação.

Rápida, silenciosa e de alta confiabilidade, a PR-100USB possui um mecanismo veloz e sua cabeça térmica permite um padrão de impressão de caracteres e código de barras com alta definição.

Leve e compacto, ocupa um espaço reduzido no mobiliário do usuário, permitindo facilidade no seu manuseio e transporte.

A utilização de componentes de altíssima qualidade confere à PR-100 uma excelente performance, rapidez na impressão e maior durabilidade do produto.

Fácil de instalar e operar, sua interface USB permite a interconexão amigável com computadores e outros equipamentos.

Este manual foi elaborado para permitir a instalação correta e possibilitar a perfeita operação da impressora pelo usuário no dia-a-dia.

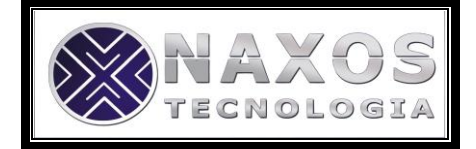

## **2. Composição Básica do Equipamento**

- Impressora Térmica com Interface USB;
- Fonte de alimentação 9 VDC Full Range;
- Cabo de comunicação com conectores DB-09 Fêmea para interface serial;
- Folheto de instrução de instalação;
- Bobina de papel

#### **2.1. Opcionais – mediante solicitação específica ao fornecedor**

- Impressora Térmica com Interface Serial;
- Adaptador DB-25 / DB-9.

## **3. Orientação para Instalação**

- Acomode a Impressora em um lugar plano e rígido, certificando-se que a saída de papel na parte superior não esteja obstruída.
- Certifique-se de que a impressora não está instalada em local próximo a equipamentos que provoquem variações muito bruscas na temperatura (Ex.: Aparelhos de ar condicionado, aquecedores, etc.).
- Não instale a impressora em locais onde haja incidência direta de raios solares.

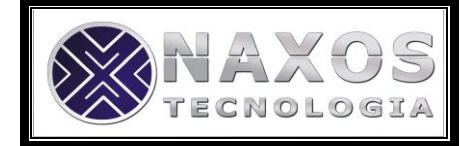

## **4. Como Instalar a PR-100 Serial**

Para uma correta e fácil instalação, siga as instruções conforme a ilustração abaixo:

- Desligue o microcomputador;
- Encaixe a saída do cabo de interface serial na entrada da impressora (A). Ao encaixar, o conector deve fazer um "clique";
- Encaixe o conector DB-09 do cabo de interface serial no equipamento Host (B);
- Conecte o cabo de alimentação da fonte na impressora (C) e ligue a fonte na rede elétrica (D);
- Após ligar a fonte na rede elétrica, pressione o botão ON/OFF. A impressora soará 3 (três) beeps sonoro, acendendo a luz do led (vermelho), indicando que a mesma está ligada.

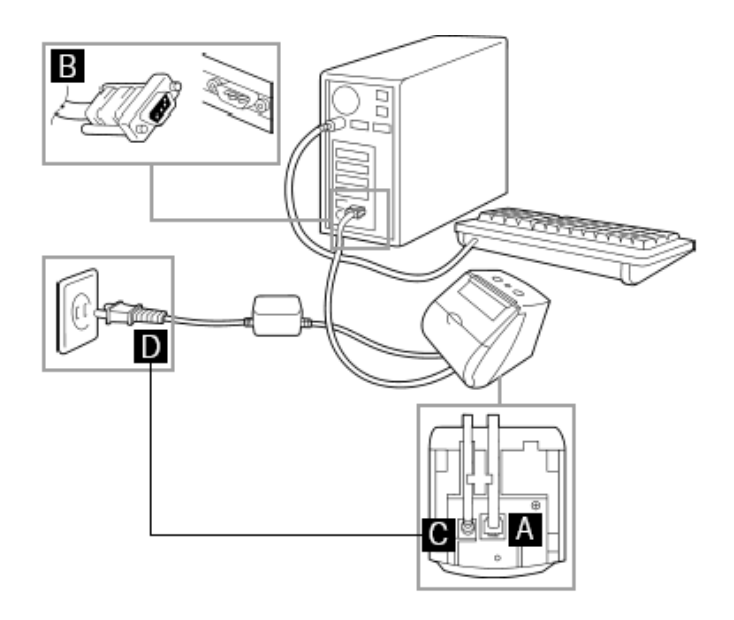

## **5. Cuidados com a PR-100**

A impressora não requer nenhum cuidado especial, basta mantê-lo razoavelmente limpo, utilizando-se um pano macio para limpar o seu exterior, a fim de prevenir o acúmulo de pó e sujeira.

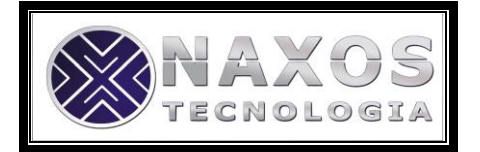

- Nunca utilize detergentes fortes ou limpadores a base de solventes.
- Mantenha a saída de papel da impressora sempre livre.
- Jamais introduza qualquer objeto pontiagudo ou metálico no interior da impressora, pois isso poderá danificar o seu mecanismo.
- Jamais abra a fonte de alimentação. Esta não contém nenhuma parte passível de reparo.
- Se a fonte sofrer uma queda e a caixa se quebrar, retire imediatamente o "plug" de alimentação da tomada.

## **6. Informações técnicas**

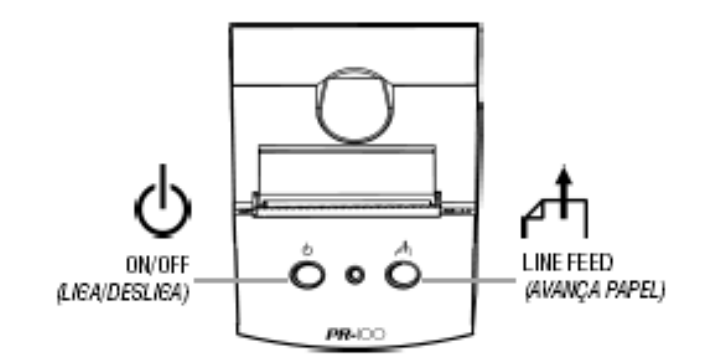

#### **6.1.Identificando os Botões da PR-100**

### **6.2.Configuração**

6.2.1. Configuração Original de Fábrica

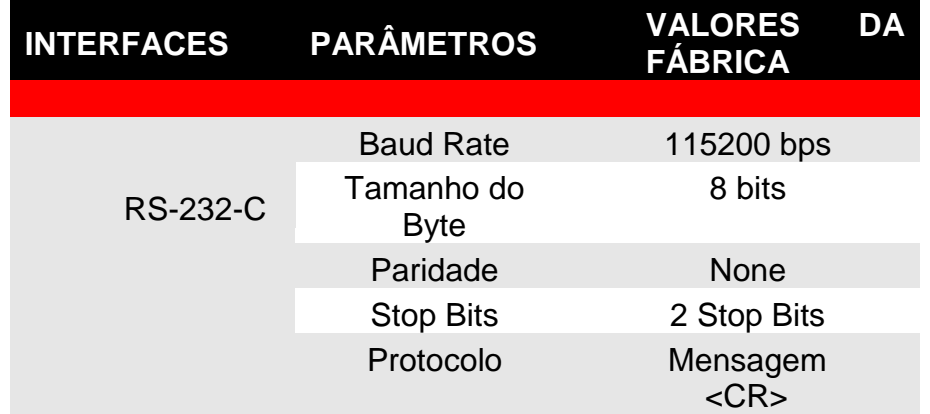

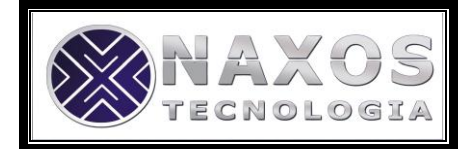

#### 6.2.2. Como Configurar a PR-100

Para configurar os parâmetros de comunicação da Impressora, basta ligar a impressora através do Botão ON/OFF com o Botão FEED pressionado.

Após a alimentação a impressora emitirá uma seqüência de Beeps indicando que a mesma se encontra em modo de configuração.

A configuração dos paramêtros de comunicação assim como a tabela de fontes dos caracteres é feita através dos botões ON/OFF e FEED da Impressora.

#### 6.2.3. Paramêtros de Configuração

#### **Baud Rate**

1.200, 2.400, 4.800, 9.600, 19.200, 38400, 57600, ou 115200 bps

#### **Tamanho do Byte**

7 bits ou 8 bits

#### **Paridade**

Par, impar ou sem paridade

OBS: Quando o tamanho do byte estiver configurado para 8 bits, não haverá paridade.

#### **Stop Bit**

1 Stop Bit ou 2 Stop Bits

#### **Tabela de Fontes**

32 Caracteres por Linha, 42 Caracteres por Linha ou 48 Caracteres por Linha

#### **6.3.Comandos de Impressão e Configuração**

Segue abaixo Tabela de Comandos:

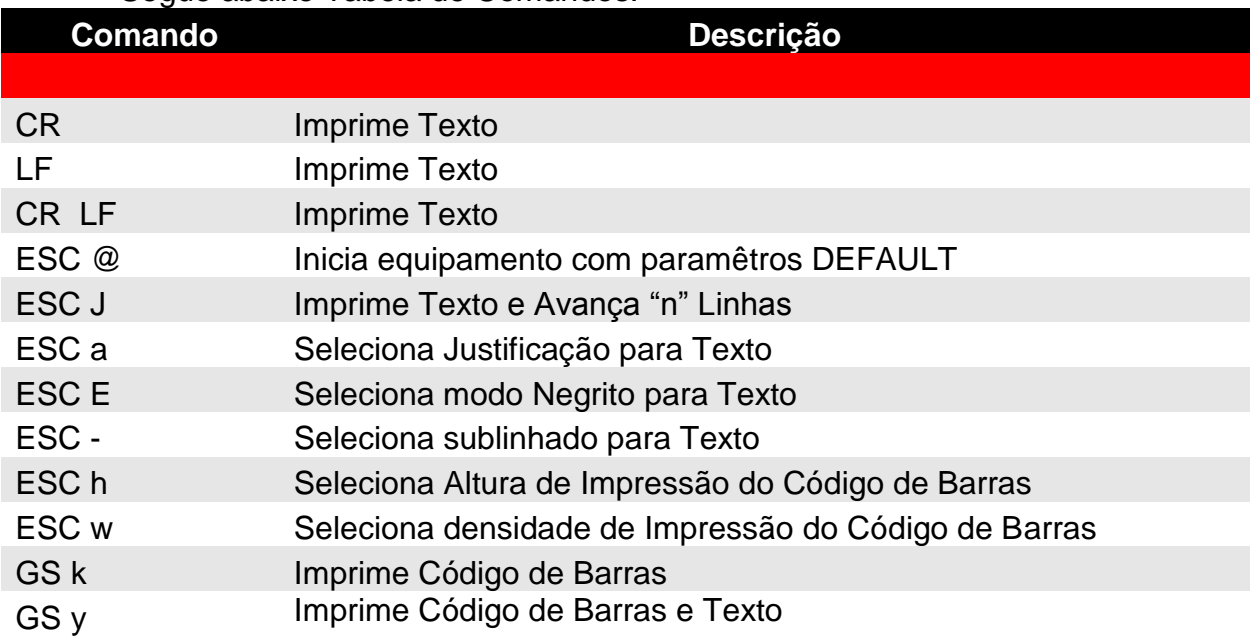

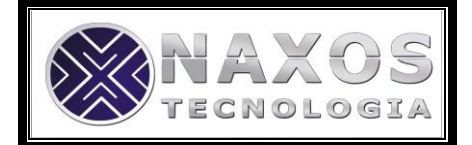

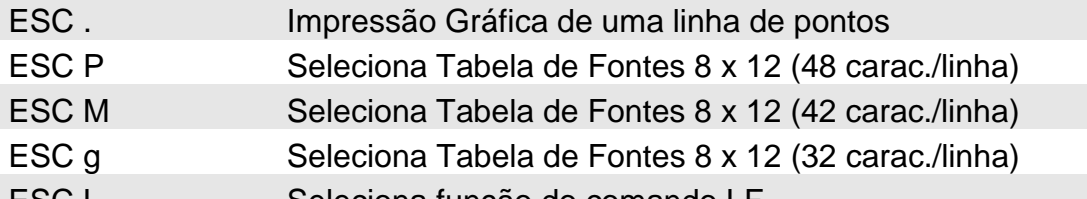

ESC L Seleciona função do comando LF

6.3.1. CR Imprime Texto

Função: Imprime texto armazenado no buffer da PR-100. Formato:

ASCII CR HEX 0D DEC 13

> Paramêtros: Sem paramêtros Nota:

Caso o buffer da PR-100 alcance o número máximo de caracteres por linha, de acordo com a tabela selecionada, ocorrerá a impressão dos caracteres

6.3.2. LF Imprime Texto

Função: Imprime texto armazenado no buffer da PR-100. Formato:

ASCII LF HEX 0A DEC 10

Paramêtros:

• Sem paramêtros

Nota:

Caso o buffer da PR-100 alcance o número máximo de caracteres por linha, de acordo com a tabela selecionada, ocorrerá a impressão dos caracteres.

A função deste comando poderá sofrer alterações de acordo com a configuração. Ver comando ESC L.

6.3.3. CR LF Imprime Texto

Função: Imprime texto armazenado no buffer da PR-100. Formato:

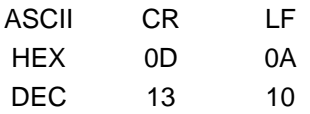

Paramêtros: • Sem paramêtros

Nota:

Caso o buffer da PR-100 alcance o número máximo de caracteres por linha, de acordo com a tabela selecionada, ocorrerá a impressão dos caracteres.

> 6.3.4. ESC @ Inicia Equipamento com paramêtros DEFAULT

Função:

Inicia PR-100 com paramêtros de funcionamento DEFAULT. Formato:

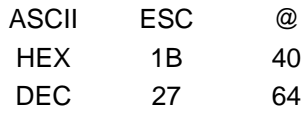

Paramêtro:

Sem paramêtros  $\bullet$  .

6.3.5. ESC d Imprime Texto e avança "n" Linhas Formato:

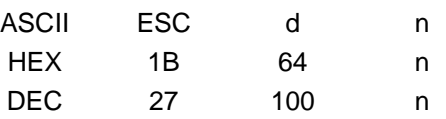

Paramêtro:

• n → 01~FF: Número de Linhas de pontos (dot lines)

6.3.6. ESC A Seleciona Justificação de Texto

Função: Seleciona justificação do texto a ser impresso.. Formato:

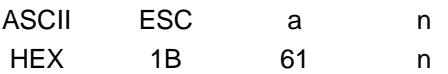

DEC 27 97 n

#### Paramêtro:

- n  $\rightarrow$  01 : Esquerda  $\bullet$
- n → 02 : Centralizado
- $n \rightarrow 03$ : Direita

#### 6.3.7. ESC E Seleciona modo Negrito de Texto

Função: Seleciona modo Negrito para Texto.. Formato:

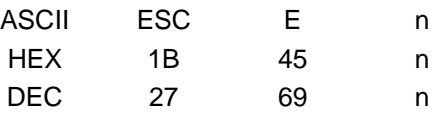

#### Paramêtro:

- $n \rightarrow 00$ : Desliga modo Negrito  $\bullet$
- n → 01 : Liga Modo Negrito

#### 6.3.8. ESC - Seleciona sublinhado par Texto

#### Função:

Seleciona modo Sublinhado para Texto.. Formato:

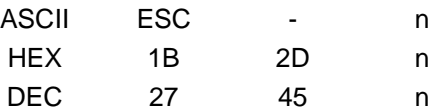

#### Paramêtro:

- n → 00 : Desliga modo Sublinhado  $\bullet$
- n → 01 : Liga Modo Sublinhado

#### 6.3.9. ESC h Seleciona altura de Código de Barras

Função:

Seleciona Altura do Código de Barras a ser impresso Formato:

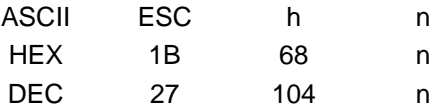

Paramêtro:

 $\bullet$ n  $\rightarrow$  01 ~ FF : Número de Linhas de pontos (dot lines)

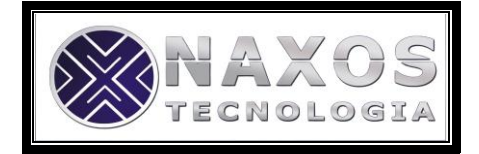

#### 6.3.10. ESC w Seleciona Densidade de Código de Barras

Função:

Seleciona Densidade do Código de Barras a ser impresso Formato:

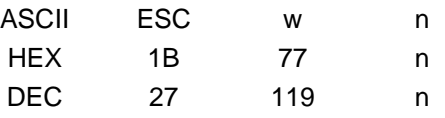

Paramêtro:

- $n \rightarrow 01$ : Baixa
- n  $\rightarrow$  02 : Média
- $n \rightarrow 03$ : Alta

6.3.11. GS k Imprime Código de Barras

Função: Imprime Código de Barras Formato:

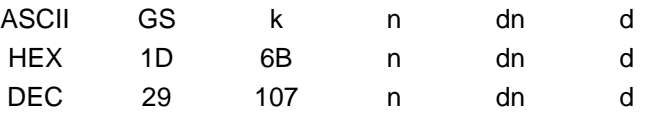

Paramêtro:

 $\bullet$ 

- n → 01 : Código de Barras padrão 2 de 5 Intercalado
	- dn → Número de Dados do Código de Barras a ser Impresso
	- d  $\rightarrow$  Dados do Código de Barras a serem Impressos

Nota:

A PR-100 imprime caracteres somente no padrão 2 de 5 intercalado. O número de caracteres para este padrão deve ser sempre par.

6.3.12. GS y Imprime Código de Barras e Texto

Função:

Imprime Código de Barras e Texto correspondente abaixo. Formato:

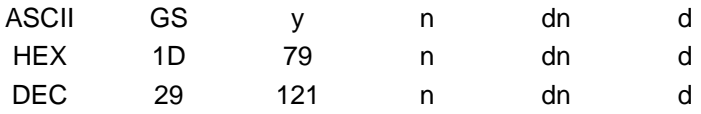

Paramêtro:

- n 01 : Código de Barras padrão 2 de 5 Intercalado
- dn Número de Dados do Código de Barras a ser Impresso
- d  $\rightarrow$  Dados do Código de Barras a serem Impressos

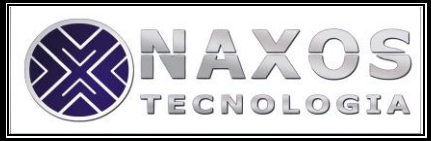

Nota:

A PR-100 imprime caracteres somente no padrão 2 de 5 intercalado. O número de caracteres para este padrão deve ser sempre par.

#### 6.3.13. ESC . Impressão Gráfica de uma Linha de Pontos

Função: Imprime horizontalemnte uma linha de pontos. Formato:

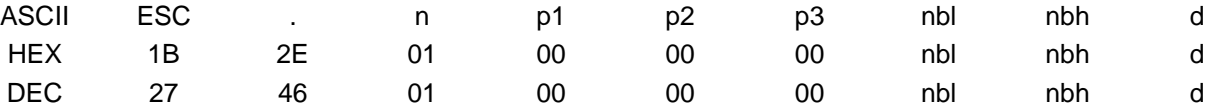

Paramêtro:

- n  $\rightarrow$  01 : Padrão  $\bullet$
- $p1 \rightarrow 00$ : Padrão
- $p2 \rightarrow 00$ : Padrão
- $p3 \rightarrow 00$ : Padrão
- nbl → Byte Menos Significativo do Número de Bytes dos Dados
- nbl → Byte Mais Significativo do Número de Bytes dos Dados

 $d \rightarrow$  Dados a da Linha a serem Impressos

#### Nota:

Cada bit "1" do byte de Dados equivale a um dot queimado na linha de pontos (dot line).

6.3.14. ESC T Seleciona Tabela de fontes "n"

Função: Seleciona Tabela de fontes "n" a ser utilizada Formato:

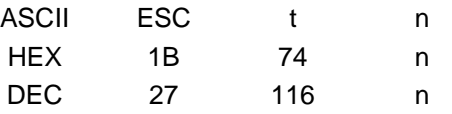

 $n = 00 - 8x12$  (48 char/L)  $n = 01 - 9x15$  (42 char/L)  $n = 02 - 12x20$  (32 char/L)  $n = 03 - 8x16$  (48char/L)  $n = 04 - 9x18$  (42 char/L)

6.3.15. ESC L Seleciona função do comando LF

Função: Configura se o caracter "LF" irá imprmir ou não. Formato:

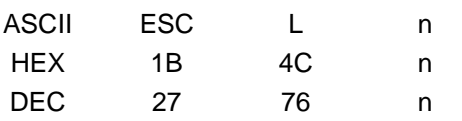

Paramêtro:

- n → 00 : Não Imprime
- $n \rightarrow 01$ : Imprime

#### **6.4.Utilização da PR-100 no Windows com driver de "Generic Text Only"**

Para instalar a PR-100 no Windows no modo Generic Text Only, siga os passos abaixo

Conecte a impressora na porta serial;

Conecte a fonte de alimentação;

Clique em Iniciar/painel de controle/impressoras e aparelhos de fax ; Clique em adicionar uma impressora/ avançar;

Selecione a impressora local conectada a este computador/avançar; Selecione COM1/avançar;

Em fabricante selecione GENÉRICO;

Em impressoras selecione GENERIC TEXT/ONLY /avançar;

Sinalize manter o driver existente/ avançar;

Clique NÃO em deseja que essa impressora seja padrão/avançar;

Clique em não compartilhar esta impressora/avançar;

Imprimir página de teste/concluir;

Ocorrerá uma impressão de teste na PR 100.

Após o procedimento acima, se desejar, faça um teste com o bloco de notas seguindo os passos abaixo:

Iniciar/todos os programas/acessórios/bloco de notas;

Digite uma frase;

Clique em arquivo/imprimir;

Selecione GENERIC TEXT ONLY (talvez tenha que voltar com a barra azul desta caixa para achar a impressora)/imprimir.

#### **6.5.Comunicação pela Interface Serial RS-232C**

6.5.1. Cabo de Comunicação

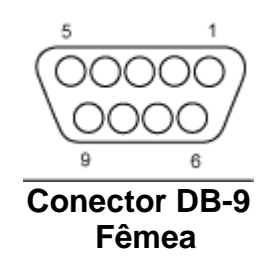

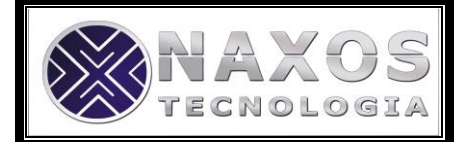

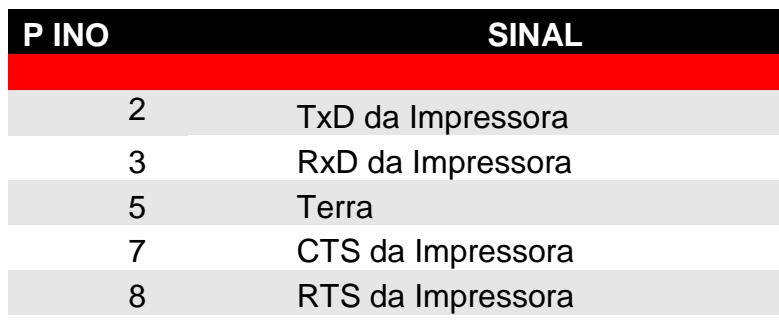

#### **Conector RJ-6 vias Macho**

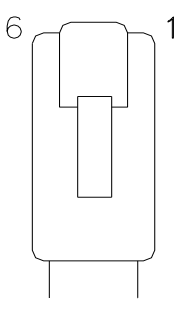

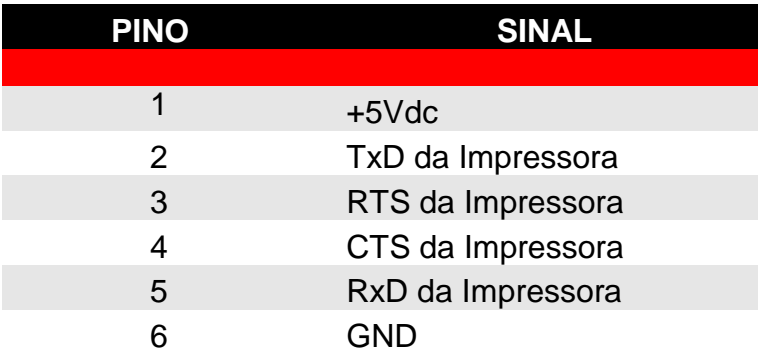

## **6.6.Como Substituir a Bobina de Papel**

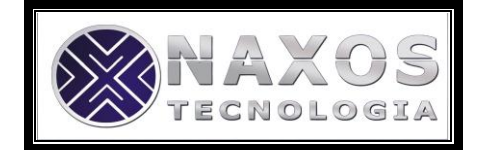

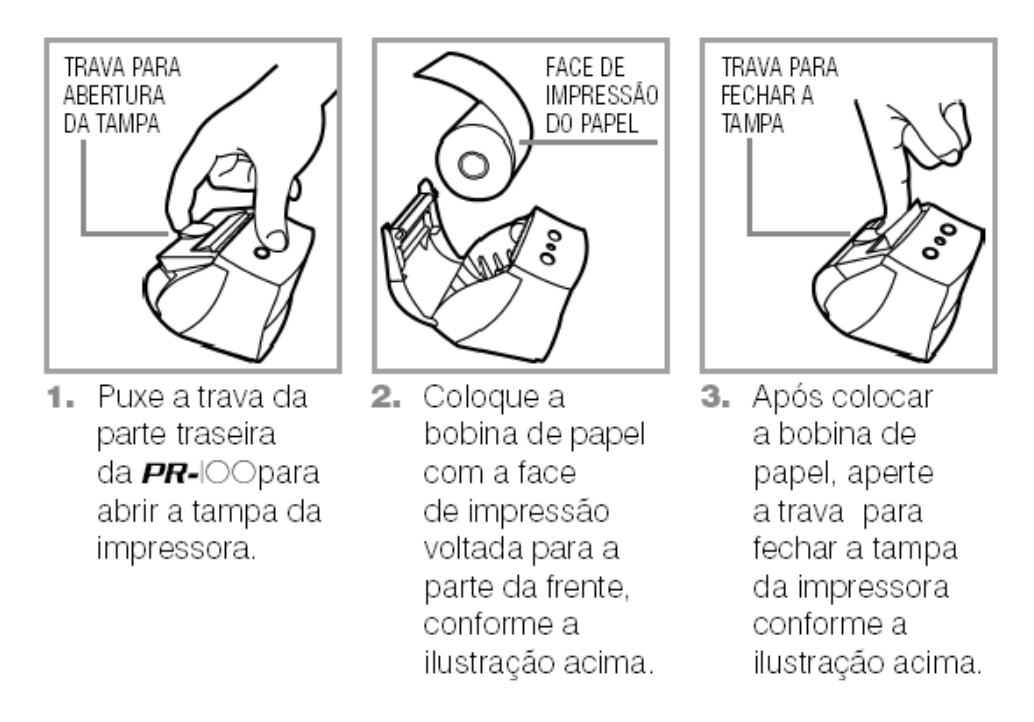

#### **6.7.Tipos de Bobina de Papel**

Os tipos de bobinas de papel recomendados para uso com a PR-100 são:

Bobina TermoScript KPH896 Largura do papel 57 mm

Obs: O diâmetro externo da bobina é dado pelo comprimento do papel (Ex: 5, 10, 15 e 20 m). O diâmetro máximo da bobina permitido para utilização na Impressora é de 45 mm.

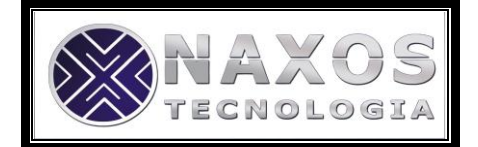

## **7. Identificando Problemas**

Este capítulo tem por objetivo auxiliá-lo em eventuais problemas que possam ocorrer com a impressora.

Utilize o índice abaixo para determinar a seção que melhor descreva o problema que a impressora aparenta apresentar.

Execute os procedimentos indicados e caso o problema persista, proceda de acordo com o Item 17 - Informando Problemas.

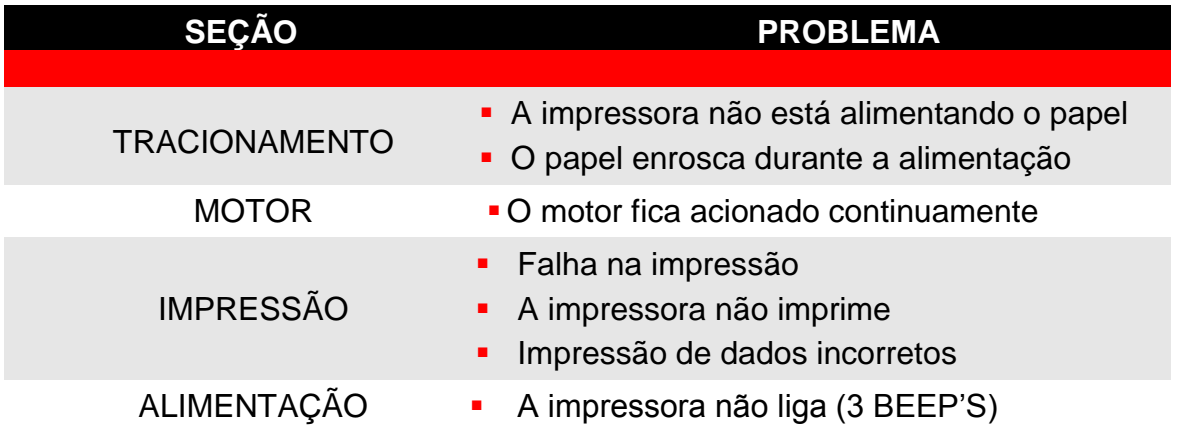

#### **7.1.Tracionamento**

- **A impressora não está alimentando o papel**
- Verifique a existência de papel.
- Certifique-se de que não há nenhuma obstrução na saída do papel.
- Certifique-se de que o mecanismo de tracionamento esteja livre de sujeira.
- Se o motor está acionado, porém o papel não está  $\bullet$ sendo tracionado, existe algum problema no mecanismo de tracionamento. Entre em contato com o seu fornecedor, de acordo com o Item 17 - Informando Problemas.
- Verifique se a fonte de alimentação está corretamente conectada a impressora e se a fonte também está devidamente conectada à rede elétrica. Verifique se há energia na rede.
- Tente substituir a fonte de alimentação, caso você tenha outra disponível.
- Se o problema persistir, siga as instruções do Item  $\bullet$ 17 - Informando Problemas.

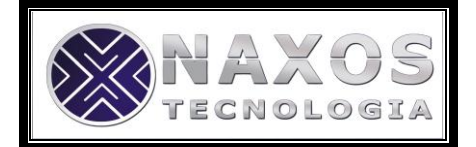

- **O papel enrosca durante a alimentação**
- Certifique-se de que não há nenhuma obstrução na saída do papel.
- Certifique-se que o mecanismo de tracionamento esteja livre de sujeira.
- Se o problema persistir, siga as instruções do Item 17 - Informando Problemas.

#### **7.2. Motor**

- **O Motor Fica Acionado Continuamente**
- Certifique-se de que não exista nada pressionando os botões da impressora.
- Se o problema persistir, siga as instruções do Item 17 - Informando Problemas.

#### **7.3. Impressão**

- **Falha na Impressão**
- Certifique-se que o mecanismo de tracionamento esteja livre de sujeira.
- Verifique as condições do papel que está sendo impresso. Danos no papel provocam falhas de impressão.
- Se ainda existir falha de impressão, siga as instruções do Item 17 – Informando Problemas.
- **A impressora não imprime**
- Verifique se fonte de alimentação está devidamente conectada a Impressora.
- Verifique se a fonte de alimentação está ligada rede elétrica
- Verifique se o cabo de comunicação está devidamente conectado ao equipamento Host.
- Verifique se o canal de comunicação do equipamento Host está corretamente instalado e/ou configurado.

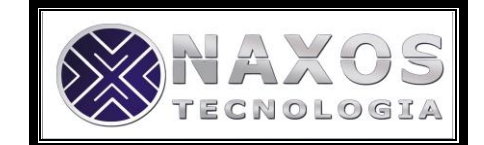

- Substitua a impressora por outra unidade que esteja funcionando. Se a nova impressora não funcionar, provavelmente o seu equipamento Host está com algum problema.
- **Impressão de dados incorretos**
- Se a impressora está imprimindo dados sem sentido, provavelmente está havendo diferença na programação do canal serial do equipamento Host e da Impressora. Caso o canal de comunicação esteja sendo programado corretamente, pode haver algum problema na impressora. Siga as instruções do Item 17 - Informando Problemas.
- Se os dados impressos estão corretos, mas está havendo eventual perda de alguns caracteres, as causas podem ser três:
- Erro na programação do canal serial (verifique tamanho do byte, paridade e stop bit).
- O aplicativo não está atendendo a recepção dos dados suficientemente rápida.
- Lembre-se de que não está havendo controle de fluxo.
- Se os dados estão corretos, mas antes deles eventualmente aparecem caracteres inesperados, o problema poderá ser de ruído, normalmente gerado quando os equipamentos são ligados. O Host deverá "limpar" o canal serial antes de iniciar o procedimento de impressão.
- Se o problema persistir, siga as instruções do Item 17 - Informando Problemas.

#### **7.4. Alimentação**

- **A impressora Não Liga (3 BEEP's)**
- Verifique se a fonte de alimentação está corretamente conectada à impressora e também à rede de alimentação. Verifique se há energia na rede.
- Tente substituir a fonte de alimentação, caso você tenha outra disponível.
- Se o problema persistir, siga as instruções do Item  $\bullet$ 17 - Informando Problemas.

## **8. Dimensões**

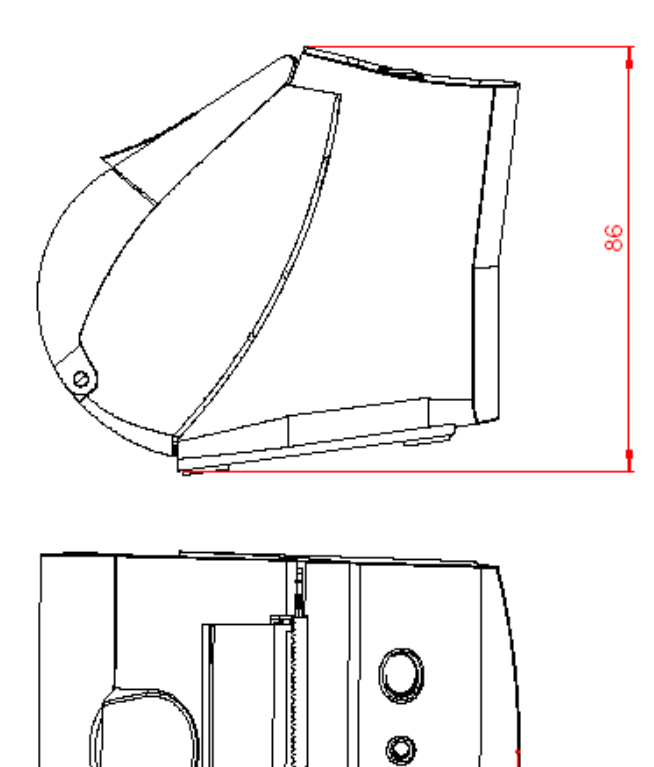

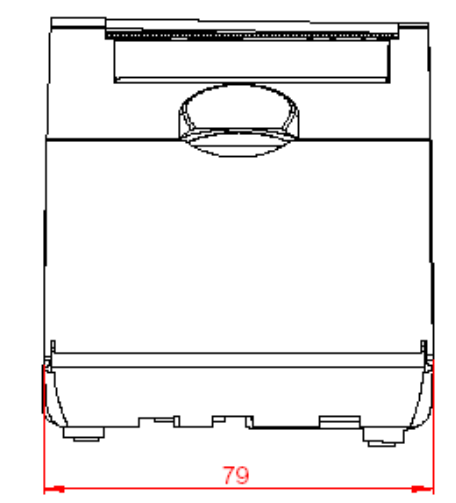

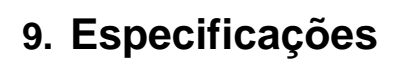

97

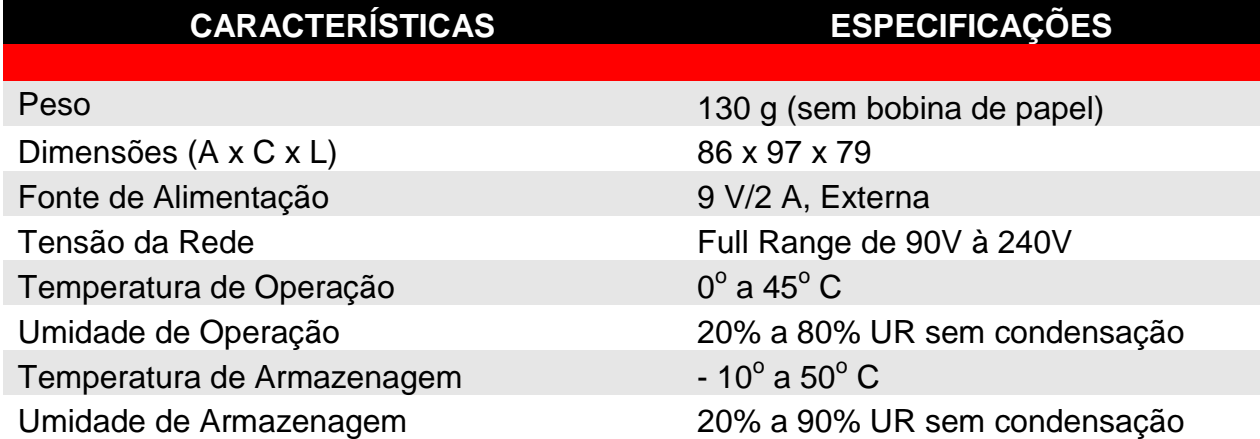

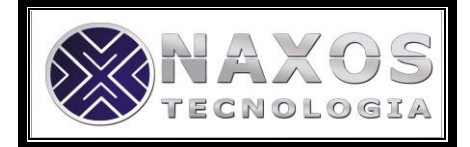

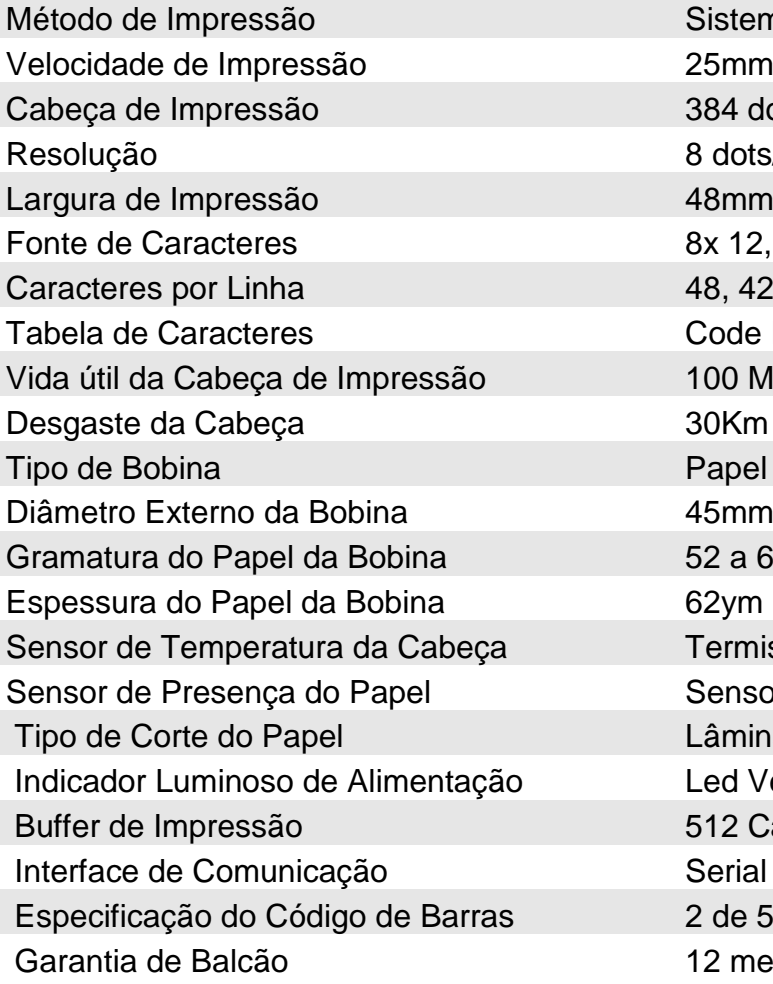

Sistema de Impressão Térmico  $25$ mm/s 384 dots por linha 8 dots/mm 48mm / 384 dots 8x 12, 9 x 15 e 12 x 20 48, 42 e 32 Code Page 250 100 Milhões de Pulsos 30Km de Impressão Papel Térmico 52 a 63 g/m2 **Termistor** Sensor Óptico Reflexível Lâmina com serrilha Led Vermelho 512 Caracteres Serial \* 2 de 5 Intercalado 12 meses

\* Opcional: interface USB

## **10. Informando Problemas**

Se você está tendo dificuldades para operar adequadamente com o PR-100 ou se você constatou algum problema em seu equipamento, entre em contato com o nosso Suporte pelo telefone (11) 3733-4862 ou por e-mail suporte@naxos.com.br

**Horário de atendimento:** segunda à sexta das 8h às 17:30h

Porém, antes de entrar em contato, para que o atendimento seja mais eficiente, tenha à mão as seguintes informações:

- 1. Modelo do seu equipamento
- 2. Número de série do seu equipamento

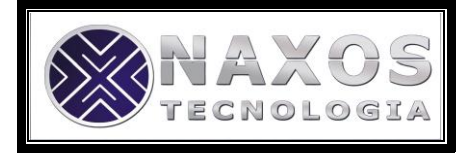

Estas informações estão disponíveis na etiqueta da parte inferior de sua impressora.

## **11. Garantia de Balcão**

Caso o equipamento apresente algum problema que não pôde ser solucionado pelo SAC, deverá ser enviado à Assistência Técnica da CIS no seguinte endereço:

> **Naxos Tecnologia** Rua Guanandi, 107 – Jd. São Gilberto CEP: 05365-160 - São Paulo / SP

Devem acompanhar o equipamento, uma cópia da **Nota Fiscal de compra** e as seguintes informações do proprietário:

- Nome
- Endereço
- Telefone

#### **Os Passos a seguir referem-se a Impressora PR100 com interface USB.**

## **12. Procedimentos de instalação Impressora** *PR100USB*

## **São Paulo, 15 de Junho de 2009.**

**Sistema Operacional:** Windows 98SE,2000,XP e VISTA 32

#### **12.1. Precauções:-**

Antes de iniciar a instalação, certifique que os dispositivos USB estão instalados na sua placa-mãe (motherboard). Para verificar, clique com o botão direito do mouse em "Meu Computador/*Propriedades/Hardware/Gerenciador de* 

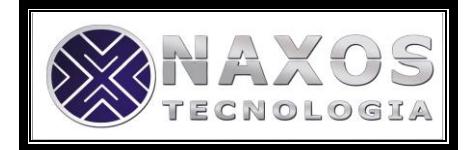

*dispositivos*". Localize seu dispositivo "USB" e após a certificar-se da instalação inicie os procedimentos de instalação da PR100.

#### **12.2. Instalação:-**

Com o computador ligado no *Windows 98, 2000, XP ou Vista 32 –* , coloque o *Cabo USB* da sua PR100USB na porta "USB" e aguarde alguns segundos até que o Windows inicialize seu *assistente de hardware*. Insira o Cd com o driver da sua PR100USB no drive de Cd-Rom e clique no botão avançar, procure a opção "*especificar um local"*, indique a unidade de "Cd-Rom" e aguarde até que o Sistema Operacional localize os drivers corretos para a instalação e clique em *avançar*.

O assistente abrirá novamente, repita os mesmos passos.

Após a instalação vá em "Meu Computador / *Propriedades / Hardware / Gerenciador de Dispositivos*", "Ports COM & LPT" e verifique se a instalação foi feita com sucesso, para isso, verifique se foi adicionada a "**porta serial usb"** que aparecerá como **"IMPRESSORA PR100 USB (COM...\*)"** que é o numero da COM instalada.

1. **\*** Corresponde ao número da Porta COM instalada.  *Ex:* (COM1/COM2) .

#### **12.3. Desinstalação:-**

Para desinstalar a IMPRESSORA PR100, clique com o botão direito do mouse em: "Meu Computador/*Propriedades/ Hardware/Assistente de Hardware"* e clique no campo "*Desinstalar/Desconectar Dispositivo"*, clique em *avançar*. Na tela "*Desinstalar um dispositivo"*, clique novamente em *avançar*. Marque a opção *"mostrar dispositivos ocultos"* e procure pelo dispositivo desejado (FTDI USB Drivers) e clique no botão *avançar*. Serão listadas as sequintes opções:

- 1. Sim, desejo desinstalar o dispositivo.
- 2. Não, não desejo desinstalar o dispositivo.

Marque a opção "*Sim, desejo desinstalar o dispositivo"* e clique no botão avançar. O Assistente exibirá a seguinte mensagem: *Tem certeza que deseja desinstalar este dispositivo?"*, clique na opção *concluir*. Seu Hardware foi desinstalado com êxito".

> A Naxos Tecnologia reserva-se o direito de alterar o conteúdo deste Manual do Usuário, a qualquer momento e sem aviso prévio.